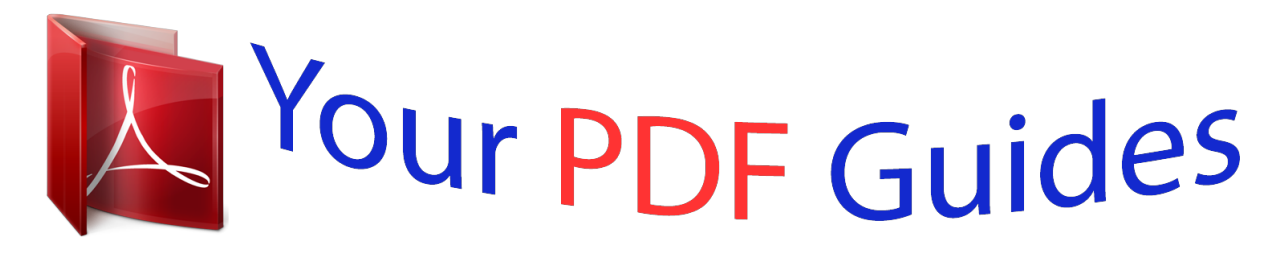

You can read the recommendations in the user guide, the technical guide or the installation guide for MOTOROLA DEFY. You'll find the answers to all your questions on the MOTOROLA DEFY in the user manual (information, specifications, safety advice, size, accessories, etc.). Detailed instructions for use are in the User's Guide.

> **User manual MOTOROLA DEFY User guide MOTOROLA DEFY Operating instructions MOTOROLA DEFY Instructions for use MOTOROLA DEFY Instruction manual MOTOROLA DEFY**

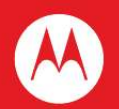

# **MOTOROLA DEFY** with MOTOBLUR®

MOTOROLA. GET READY.

## *Manual abstract:*

*motorola.com.au/products. Because life is full of challenges, we've designed a phone that handles everything life throws your way. · Life's information overloads. The latest version of MOTOBLUR takes the hassle out of managing your communications and now includes filters that help you track the messages, emails and social network status updates that really matter. · Stands up to water, dust and life. Your phone is dustproof and water-resistant, because accidents happen. · Boredom is not an option. Take your entertainment with you wherever you go with a 5MP camera with flash, Connected Music Player and your favourite GoogleTM apps and services like YouTubeTM, Android MarketTM, GmailTM and more.*

*Caution: Before assembling, charging or using your phone for the first time, please read the important legal and safety information packaged with your phone. Note: Certain apps and features may not be available in all countries. Congratulations 1 Your phone the important keys & connectors Contents Let's*

*go . . . . . . . . . . . . . . . . . . . . . . . . . . . . . . . . . . . 3 Touchscreen & keys . . . . . . . . . . . . . . . . . . . . . . . . . . 6 Home screen . . . . . . . . . . . . . . . . . . . . . . . . . . . . . . . 8 Social networking. . . . . . . . . . . . . . . . . . . . . . . . . . . 11 Calls . . . . . . . . . . . . . . . . . . . . . . . . . . . . . . . . . . . . . 13 Contacts. . . . . . . . . . . . . . . . . . . . . . . . . . . . . . . . . . 16 Messaging . . . . . . . . . . . . . . . . . . . . . . . . . . . . . . . . 19 Text entry . . . . . . . . . . . . . . . . . . . . . . . . . . . . . . . . . 22 Web . . . . . . . . . . . . . . . . . . . . . . . . . . . . . . . . . . . . . 24 Location . . . . . . . . . . . . . . . . . . . . . . . . . . . . . . . . . . 26 YouTubeTM . . . . . . . . . . . .*

*. . . . . . . . . .*

 $\mathcal{L}$  . The second second second  $30$  Apps for all .....  $\sim$  11111

## $\mathcal{L}$  . The second second

 $\mathcal{L}$  . The set of the set of  $\mathcal{L}$  $\ldots$  31 BluetoothTM wireless  $\ldots$ 

 $\sim$  100 km s  $^{-1}$ 

 $\sim$  . . . . . . . . .

 $\ldots \ldots$  32 Wi-FiTM  $\ldots$ 

 $\sim$  14  $\sim$  14  $\sim$  $\sim$  , , , ,

 $\sim$  . . . . . . . . .

## $\mathcal{L}$  ,  $\mathcal{L}$  ,  $\mathcal{L}$  ,  $\mathcal{L}$  ,  $\mathcal{L}$  ,  $\mathcal{L}$  $.34$  DLNA  $\ldots$

 $\sim$  . . . .

 $\sim$  . . . . . . . . .

#### $\sim$  . . . . . . . . . **Carl Carl**

 $. . 36$  Tips & tricks...

# $\sim$  100 km and 100 km and 100 km and 100 km and 100 km and 100 km and 100 km and 100 km and 100 km and 100 km and 100 km and 100 km and 100 km and 100 km and 100 km and 100 km and 100 km and 100 km and 100 km and 100 km

 $\sim$  100 km s  $\sim$  100 km s  $^{-1}$ a a a a a

 $\ldots$  36 Personalise.

 $\mathcal{L}$  . The second second

 $\sim$  100 km s  $\sim$  100 km s  $^{-1}$ 

 $\sim 1.1\, \rm{km}$ ولألاقت

39 Photos & videos.........

 $\sim$  . . . . . . . . .

## $\sim 1.1$  ,  $\sim$  $\ldots$  40 Music  $\ldots$

 $\sim$  . . . . . . . . .

 $\sim$  . . . . . . . . .

## $\sim$  10  $\sim$  10  $\sim$ **Service**

.... 43 Memory card & file transfer......

# ولولو والمواردة  $\ldots$  48 Tools.

# $\sim$  , , , , ,

 $\sim$  100 km and 100 km and 100 km and 100 km and 100 km and 100 km and 100 km and 100 km and 100 km and 100 km and 100 km and 100 km and 100 km and 100 km and 100 km and 100 km and 100 km and 100 km and 100 km and 100 km

## $\mathcal{L}$  ,  $\mathcal{L}$  ,  $\mathcal{L}$  ,  $\mathcal{L}$  ,  $\mathcal{L}$  ,  $\mathcal{L}$

#### $\sim$  -  $\sim$  -  $\sim$  $\sim 1.1\, \rm{km}$

# 50  $Management$ ........

 $\mathbb{R}^2$  ,  $\mathbb{R}^2$  ,  $\mathbb{R}^2$  ,  $\mathbb{R}^2$  ,  $\mathbb{R}^2$  $\sim$  10  $\sim$  10  $\sim$ 

# $\sim 1.1\, \rm{km}$

# 

# 

**Service** 

## $\sqrt{1+\sqrt{1+\epsilon}}$

 $\ldots$  52 Troubleshooting  $\ldots$ .

 $\sim$  . . . . . . . . . .

*. . . . . . . . . .*

*. . 55 Safety, regulatory & legal . . . . . . . .*

*. . . . . . . . . .*

*. . . 56 3.5 mm Headset jack 11:35 298 minutes away from cake.*

*Power key Press - sleep. Hold - on/off. Micro USB connector Charge or connect to PC. Volume keys Jones Lara just found a bla.. . Paul Nicholson Black polo neck and a beret, and about an hour ag about an hour ag Home key Return to the home screen. Menu key Touch for menu options, hold for touchscreen keypad. Touchscreen 59º LONDON Text mess Browser Back key Microphone Search key Touch for text search, hold for voice search. Note: Your phone might look a little different. 2 Your phone Let's go let's get you up and running Note: The cover must be locked for the phone to be water-resistant. Assemble & charge 1 SIM in 2 MicroSD in (may already be inserted) Set up & go Create or log into a MOTOBLUR account to get your contacts, email, messages and status information, for all your accounts, all in one place, all the time. There's more in "Your MOTOBLUR account" on page 11. Registration is secure and should only take a few minutes: 1 Turn on. If you have not created a MOTOBLUR account, you'll need to register: Enter your name, your current email address (where 2 Select a language.*

*MOTOBLUR can send account information) 3 Register or log in. and a new MOTOBLUR account Please c ease choose a language password. Password Creating your MOTOBLUR account 3 Battery in 4 Cover on 5 Lock cover 6 Charge up 3H Emergency call Start Caution: Please read "Battery use & safety" on page 56. Let's go 3 4 Add your accounts to MOTOBLUR. 11:35 Set up accounts If you use any of the services below, tap the icon to set it up. To add an account, touch it. Then, enter the username or email and password that you set up on that account. Tip: For more, or to add accounts anytime, go to "Add account" on page 11. To turn off your phone, press and hold Power touch Power off. , then Lock & unlock To lock the screen/phone: · Press Power . · Let the screen time out (don't press anything). To unlock the screen/phone: · Press Power , then drag right. If you've set a lock pattern or passcode, you'll be*

*asked to enter it. For more security features, see "Security" on page 52. MySpace Facebook Last FM Twitter Email Corporate Sync Picasa Photobucket Bebo Skyrock Yahoo! Mail Google Wi-Fi connect Note: Your Social Networks may be different.*

*Note: This phone supports data-intensive apps and services. It is strongly recommended that you purchase a data plan that meets your needs. Contact your service provider for details. If you want to use a Wi-Fi network for even faster Internet access, touch Menu > Settings > Wireless & networks > Wi-Fi settings. Cool content & more Browse and download thousands of the coolest apps on the planet from Android MarketTM (see "Apps for all" on page 31). Your phone comes with a microSD memory card installed--you can fill it with photos, videos and music from your computer using "Memory card & file*

*transfer" on page 48. Turn it on & off To turn on your phone, press and hold Power the top of the phone). (on 4 Let's go Security Your contacts are backed-up on MOTOBLUR, so don't worry. Even if you lose your phone, MOTOBLUR can help you find it or wipe it. And when you get your next MOTOBLUR product, your stored info makes it a breeze to set up with just a username and password. Of course it doesn't stop there. There are plenty of ways to protect your phone and your information, in "Security" on page 52. · Always make sure you clean all dirt and debris from the battery door cover/seals and connector covers. Note: Your phone is not designed to float or work underwater. Stands up to life Your Motorola DEFY stands up to water, dust and life, because accidents happen.*

*Now your investment is safe and protected from life's little challenges like that sudden rain shower and other everyday mishaps. Of course, your phone isn't indestructible, so to avoid damage from natural elements, such as water, sand and dust intrusion, always make sure that the battery door cover and connector covers are closed and secure. If your phone gets wet and/or dirty: · Wipe with a soft cloth and shake to remove excess water from the entire phone, especially the display screen, speaker and microphone ports. · Allow your phone to air-dry for at least 1 hour before using it again. Let's go 5 Touchscreen & keys a few essentials Drag To scroll through a list or move slowly, drag across the touchscreen. Try it: From the home screen, touch Contacts, then drag your Contacts*

*list up or down.*

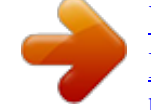

[You're reading an excerpt. Click here to read official MOTOROLA](http://yourpdfguides.com/dref/3771166) [DEFY user guide](http://yourpdfguides.com/dref/3771166)

 *L Rick Wasser Wallace Mans M Touch tips Here are some tips on how to navigate around your phone. Touch To choose an icon or option, touch it. 59º LONDON Text mess Browser Jennie Jenkins R LHt Tip: When you drag or flick a list, a scroll bar appears on the right. Drag the scroll bar to move the list to a letter A Z.*

*Flick To scroll through a list or move quickly, flick across the touchscreen (drag quickly and release). Touch & hold To open special options, touch and hold an icon or other item. Try it: From the home screen, touch Contacts, then touch and hold a contact to open options. L Tip: When you flick a long list, touch the screen to stop it from scrolling. Wallace Mans M Pinch-to-zoom Get a closer look at maps, webpages or photos.*

*To zoom in, touch the screen with two fingers and then slide them apart. To zoom out, drag your fingers together. Jennie Jenkins R Leo Heaton 6 Touchscreen & keys Key tips Menu, home, back & search Touch Home to close any menu or app and return to the home screen. From the home screen, touch and hold Home to show the last few apps you used, then touch an app to open it. Touch Menu to open menu options, or touch Back to go back.*

*Touch Search search. Sleep & wake up To save your battery, prevent accidental touches or when you want to wipe smudges off your touchscreen, put the touchscreen to sleep by pressing Power . To wake up the touchscreen, just press Power . To change how long your phone waits before the screen goes to sleep automatically, touch Menu > Settings > Sound & display > Screen timeout. Tip: To make the screen lock when it goes to sleep, use "Security lock" on page 52. for text search, or touch and hold for Power key menu Press and hold Power to open the power key menu, where you can turn off the phone (Power off), or turn Flight mode or Silent mode on or off. Adjust volume Press the volume keys to change the ring volume (from the home screen), the earpiece volume (during a call) or the media volume (when listening to music or watching a video clip). Touchscreen & keys 7 Home screen quick access to the things you need most Use & change your home screen On your home screen, shortcuts are icons that you touch to open your favourite apps, web bookmarks, contacts or*

*music playlists. Widgets show you news, weather, messages and other updates. Flick the home screen left or right to open other panels of shortcuts and widgets.*

*· To open something, touch it. Touch Home return to the home screen. to Quick start: Home screen The home screen gives you all your latest information in one place. It's what you see when you turn on the phone or touch Home from a menu. It's basically like this: Phone status & notifications Flick down to see details. Social status widget Tell your friends what you're up to. Widgets See your latest updates, and more. 11:35 298 minutes away from cake. · To change a widget's settings, open it and then touch Menu > Settings. Tip: For each Messages or Social networking widget, you can choose the accounts you want to*

*show.*

*There's more about social networking widgets in "View account updates & features" on page 12 and "Update your status" on page 11. · To resize a widget, touch and hold the widget until you feel a vibration, then drag to resize. Arrows appear in the corners of the widget. Drag the arrows to resize. Jones Lara just found a bla.*

*.. Paul Nicholson Black polo neck and a beret, and about an hour ag about an hour ag 59º LONDON Text mess Browser Shortcuts Touch to open. Kristine Kelley i ti K ll Not even ready to go back to school 10 10 minutes ago Open the main menu. Flick left or right to open more panels.*

*Note: Your home screen might look a little different. 8 Home screen · To add something or change your wallpaper, touch and hold an empty spot until you see the Add to home screen menu. You can add a folder to organise your shortcuts. · To move or delete something, touch and hold it until you feel a vibration, then drag it to another spot, another panel or the bin on the lower right of the screen. Search To search, touch Search . Type, then touch the icon for a text search. Touch the icon, then speak for a voice search. Running multiple apps No need to close an app before opening another one. Your phone runs multiple apps, all at the same time. You can open a new When you sign into social networking accounts, you'll see your friends and contacts in your Contacts list, and your status and updates can appear in Social status and Social networking widgets.*

*Note: Twitter and MySpace messages will always appear as "read" on your phone, but your phone notifies you when you receive a new message. MySpace marks your messages as "read" online. For email accounts, see "GmailTM" on page 21. Tip: To download updates faster, use "Wi-FiTM" on page 34. Edit & delete accounts Find it: Menu > Settings > Accounts Touch and hold an account, then touch Open account to edit it, or touch Remove account to remove it (along with its contacts and messages). View account updates & features After you add a social networking account, you can see and respond to friends' updates with the Social networks widget on your home screen. If you don't see one, set one up in "Widgets" on page 39. When you touch the Social networks widget to open an update, you can touch the social network's icon to open its website. 12 Social networking Calls it's good to talk In-call options 11:35 Connecting Quick start: Calls Dialling options Find it: Dialler Favourites Touch to open frequent calls, then touch an entry to call. Delete Touch to delete a digit you entered.*

*Open your contacts Recent calls Touch to open, then touch an entry to call. Call Enter a number and touch here to call it. Voice dial Add a contact Clair McPhail Mobile (555) 555-2505 11:35 End call Hang up. Dial pad Open a dial pad to enter numbers during a call. Add call End call Dial pad Bluetooth Mute Speaker Dialler Recent Contacts Favourites 1 4 GHI 7 PQRS 2 ABC 5 JKL 3 DEF 6 MNO 9 WXYZ Speakerphone Turn speakerphone on or off. Mute Mute or unmute the call. 8 TUV 0 During a call, touch Menu to choose Hold or to adjust the Voice quality settings. Your touchscreen goes dark to avoid accidental touches. To wake it up, press Power . Tip: You can touch Home or Back active call display.*

*To reopen it, touch to hide the Dialler. Calls 13 Make & answer calls To make a call, touch then touch . Dialler, enter a number, Speed dial Find it: setup Dialler > Menu > Speed dial Tip: To enter an international dialling code, touch and hold 0 . To Add pause or Add wait after numbers, touch Menu . To answer a call when the screen is locked, drag answer to the right.*

 *· To assign a contact, touch a number. To remove a contact from a speed dial, touch . · To use the speed dial number, touch enter a number, then touch Call. Dialler, Hands-free Note: Using a mobile device or accessory while driving may cause distraction and may be illegal. Always obey the laws and drive safely.*

*During a call: · To use the speakerphone, touch Speaker. · To use a BluetoothTM device, touch Bluetooth. End calls Touch End call. End call Voicemail Find it: Dialler > Touch and hold 1 Add a contact Find it: Dialler > enter phone number > Mute & hold During a call: · To mute the current call, touch Mute. · To put a call on hold, touch Menu > Hold. Favourites Find it: Dialler > Favourites > Clear frequent · To call a number, touch it. · To clear entries, touch Menu list Enter numbers during a call To enter numbers during a call, touch touch the dial pad. and then 14 Calls Conference calls To start a conference call, call the first number. After they answer, touch Add call and call the next number. When the next number answers, touch Menu > Join.*

*Find it: From the home screen, touch Menu > Settings > Call settings > Additional settings > Call waiting Restrict outgoing calls To restrict your phone so that it can only dial a few numbers: Find it: From the home screen, touch Menu > Settings > Call settings > Fixed dialling number · To turn fixed dialling on, touch FDN disabled. · To add or delete the allowed numbers, touch Manage FDN list. Your phone number Find it: From the home screen, touch Menu > Settings > About phone > Status > My phone number Your caller ID To hide your number from the people you call, from the home screen, touch Menu > Settings > Call settings > Additional settings > Caller ID. Emergency calls Note: Your service provider has programmed one or more emergency phone numbers into your phone (such as 000 or 112) that you can call under any circumstances, even when your phone is locked. Emergency numbers vary by country.*

*Your pre-programmed emergency number(s) may not work in all locations, and sometimes it may not be possible to place an emergency call due to network, environmental or interference issues. 1 Touch Dialler (if your phone is locked, touch Emergency call or touch Menu > Emergency call). Calls 15 Call forwarding & waiting You can forward calls all the time or only when your phone is busy, unanswered or unreachable (not on the network): Find it: From the home screen, touch Menu Settings > Call settings > Call forwarding > When you're on a call and a second call comes in, Call waiting lets you answer it by touching Answer. You can turn off Call waiting to send second calls straight to your voicemail: 2 Enter the emergency number. 3 Touch Call to call the emergency number.*

*Note: Your mobile device can use AGPS satellite signals to help emergency services find you (see "GPS & AGPS" on page 60). Contacts contacts like you've never had before Quick start: Contacts Find it: Contacts Group Touch to select a group to show. 11:35 Contacts: A-Z Contacts: All contacts Flick left or right to change views. Create a contact. Arthur Baudo Barry Smyth Cheyenne Medina Christine Fanning Jim Somers Kat Bleser Kristin Cullen Contacts list Touch to view a contact. Touch & hold to send email, delete and more. Touch Menu to select Hide/show contacts, My info and more. Tip: To search the list, touch Menu > Search, then type a name. When you flick or drag this list, a scroll 16 Contacts bar appears on the right. Drag the scroll bar to move the list more quickly.*

*Import contacts from your SIM Note: You might have already done this during "Set up & go" on page 3. If you need to import the contacts from your SIM card, touch Contacts, then touch Menu > More > Settings > Manage SIM card > Import SIM card. Tip: To change which account provides the pictures for your Contacts, from the home screen touch Menu > Settings > Accounts > Menu > Picture source. · To find a contact, just type the name. Touch a contact to open their details. To start a call or compose a message, just touch their phone number or other info. · To change the list view to History (recently used), AZ (list without status) or Status (list with status), flick the screen to the left or right. · To send a contact's details in a message or over a Bluetooth connection, touch and hold the contact, then choose Share contact. Call, text or email contacts Find it: Contacts For View contact, Send email, Delete contact or Hide contact touch and hold the contact. View & use contacts With a MOTOROLA DEFY with MOTOBLUR, you'll know what everybody's up to and when. Every time you pick up a call, check a message or look up a friend's contact info: you'll not only see their name and number, but you'll see their social network status and smiling face too. Find it: Contacts · To filter the contacts by group (All contacts, Facebook and so on) touch Menu > Display group. Edit or delete contacts Find it: Contacts Touch the contact, then touch Menu > Edit or Delete. You can set a ringer, address and other details that will be saved on your phone and your MOTOBLUR account. Where are contacts edited or deleted? Your phone edits the contacts in its memory, and also updates your MOTOBLUR account.*

*Your changes won't affect your SIM card. Contacts 17 Link contacts You might have two Contacts for the same person, maybe a Facebook friend who is also stored on your SIM card, or one friend with two email addresses. To combine these two contacts: Find it: Contacts Touch a contact to open it, then touch Menu > Link contact and touch the second entry. Your MOTOBLUR account remembers this connection. Where are contacts saved? Your phone saves new contacts in its memory, your MOTOBLUR account and other accounts you select: In Contacts, touch Menu > More > Settings to choose which accounts get updated.*

*New contacts won't be on your SIM card, but they will download to any new MOTOBLUR phone when you log into your MOTOBLUR account. Synchronise contacts When you change one of your Contacts, your phone automatically updates your MOTOBLUR account online. Also, your phone updates your Contacts and MOTOBLUR account whenever you change a friend in your social networking accounts. So, you don't have to do anything to synchronise your Contacts with your other accounts! MOTOBLUR takes care of it for you. Create contacts Find it: Contacts > Menu > Add contact Type the name and details. 11:35 Add contact Given name Family name Phone Emails IM Touch to open details. My details Find it: Contacts > Menu > My info To edit details, touch*

*them.*

[You're reading an excerpt. Click here to read official MOTOROLA](http://yourpdfguides.com/dref/3771166) [DEFY user guide](http://yourpdfguides.com/dref/3771166)

 *Save Discard changes Groups You can put your Contacts into groups that you create (like "friends" "family" or "work"). You can then find , contacts faster by showing one group at a time. To see more details, flick up.*

*When you're finished, touch Save. 18 Contacts To create a group in your Contacts, touch Menu > Display group > Create new group. Enter a group name, then touch Add to add members. To show only one group in your Contacts, touch Contacts at the top of your screen and choose the group name. Messaging sometimes it's best to text or IM or email . . . Quick start: Messaging Find it: > Messaging > Universal inbox Check for messages now. 11:35 Universal inbox Create a message. 16:16 Keith Zang Great news, congratulations! John Harris Hi.*

*Meet at my house at... 8 Jul Brendon Ansell Good to hear from you..*

*. 6 Jul Alex Pico 1 Jul Summer news Hope all is well. I'm currently the ...*

*Message list Touch to open a message. Touch & hold to delete and more. Martin Cairney 20 Jun It's only a freelance gig, but it pays... Touch to select multiple messages to move, delete and more. Or touch Menu > Select all or Deselect all. Tip: To see more messages, flick or drag up. Read & reply to messages Every text, email, friend-feed, wall post and bulletin is automatically delivered to you, ready for your Messaging 19 immediate reply. The best part is you don't have to dig through any apps, screens or menus--every message streams right to the phone, viewable exactly the way you want.*

*That's the magic of MOTOBLUR. Find it: > Messaging > Universal inbox Note: Universal inbox shows all of your messages together--text, email and social networking messages. To filter the messages shown, touch Menu > Edit universal inbox. · To open a message and all of its replies, touch it. · To respond to a message, just open it and enter your response in the text box at the bottom. · To open options, touch the tick box next to the message. Tip: Add the Messages widget to your home screen; see "Widgets" on page 39. When you receive a message with an attachment, open the message and touch the file name to*

*download it. Then, touch the name again to open it. Some file formats can be converted to HTML for faster viewing, and your phone will show a button that says Get HTML version.*

*Tip: To send and receive large attachments faster, use a Wi-Fi connection, in "Wi-FiTM" on page 34. Set up messaging To add email accounts, from the home screen, touch Menu > Settings > Accounts > Add account. · Corporate sync is for Exchange server work email accounts. Enter details from your IT administrator. Tip: You might need to enter your domain name with your username (like domain/username).*

*Note: Some work accounts might require you to add a password lock to your phone, for security. To stop an account from showing the contacts you create on your phone, touch Contacts, touch Menu > More > Settings, then uncheck the account under New contacts. · Email is for most personal email accounts. It is really easy to set up and you can set up more than one. For account details, contact the account provider.*

*Create messages Find it: > Messaging > Choose a message type. Then enter the recipient and message. In text messages and emails, touch Menu to add files or choose other options. Send & receive attachments To send a file in a message, open a new message, touch Menu > Insert and choose the file. 20 Messaging Note: While you are using a Wi-Fi network, you cannot access Yahoo Mail accounts. You can still use your browser to see these accounts at mail.yahoo.com. To change your account settings, from the home screen touch > Messaging > Menu > Manage accounts provider. Once you download the app, you'll see it in "App menu" on page 10.*

*· If you don't see an app for your IM provider, you can use your web browser. Touch > Browser, then enter your provider's website. Once you're there, follow the link to sign in. Note: Your IM options will depend on your IM provider. To browse instant messaging apps from your PC, go to www.android.com/market. GmailTM To get GmailTM in your Messages widget and Universal Inbox, you'll need to add it as an Email account: Touch > Messaging > Menu , then touch Manage accounts > Add account > Email and enter your GmailTM details. If you added your Google account too, turn off its email sync to avoid duplicate email notices: Touch > Accounts, touch your GoogleTM account, and touch the checkmark to turn off GMail. Tip: For social network accounts, see "Add account" on page 11.*

*Voicemail When you have a new voicemail, shows at the top of your screen. To hear the voicemail, touch Dialler > . If you need to change your voicemail number, from the home screen, touch Menu > Settings > Call settings > Voicemail settings. Instant messages To send and receive instant messages, you can use an instant messaging app or your browser. · To download and use an instant messaging app, touch > Market > Applications > Communication, then choose an app for your Messaging 21 Text entry keys when you need them SwypeTM text entry Swype lets you enter a word with one continuous motion. To enter a word, just drag your finger over the letters in the word. EN @ # 1 2 3 Touchscreen keypad You can open a display keypad by touching a text field. To close the keypad, touch Back . EN @ # 1 2 3 \_ % ( ) QW & \$ E 4 R 5 T 6 Y + U : I ; O " P day \_ % ( ) ! & \$ 4 5 6 7 8 9 0 / ? \_ + : ; " A ! S 7 D 8 F 9 G 0 H / J ? K \_ L Next line SYM Z X C V B N M , . SYM Z X C V B N M , .*

*Symbols/numbers Shift Voice recognition Touch this, then speak the recipien name or the text message. Space SYM EN @ # 1 2 3 \_ % ( ) QW & \$ E 4 R 5 T 6 Y + U : I ; O " P A ! S 7 D 8 F 9 G 0 H / J ? K \_ L Z X C V B N M , . EN @ # 1 2 3 \_ % ( ) QW & \$ E 4 R 5 T 6 Y + U : I ; O " P A ! S 7 D 8 F 9 G 0 H / J ? K \_ L SYM Z X C V B N M , . 22 Text entry ` ` ` Q W E R T Y U I O P Delete A S D F G H J K L ` book For double letters, circle the letter. Who To capitalise, go above the keypad. To change your Swype settings, touch Menu Settings > Language & keyboard > Swype. Tips: > To... Cut, copy or paste text you selected Delete a character (hold to delete more) Enter numbers and symbols Start a new line Touch and hold the text box to open the editing menu.*

 *Touch Delete Touch Touch . . DEL · To enter apostrophes in common words (like "I'll"), drag through the n as though it was an apostrophe. · To enter several symbols, touch SYM. · To correct a word, double-tap it. Swype shows a small menu of other word options. Swype might also show a menu if it can't guess your word. · If Swype doesn't know a word, you can still touch the letter keys to enter it. Swype remembers, so next time you can just drag over the letters. x .*

*?123 Multi-touch keypad To turn the multi-touch mode on, from the home screen, touch Menu > Settings > Language & keyboard > Input method >Multitouch keyboard. Typing tips To... Enter a capital letter Enter only capital letters Touch Shift Touch Shift twice.*

*. To change your text entry settings and see the dictionary of terms you've used, from the home screen, touch Menu > Settings > Language & keyboard. Text entry settings When you use the touchscreen keypad, your phone suggests words from your dictionary and chosen language. Your phone also automatically enters apostrophes in some words, such as "dont" . Find it: From the home screen, touch Menu Settings > Language & keyboard > · To edit your dictionary, touch User dictionary.*

*Text entry 23 · To change the language and the style for your touchscreen keypad, touch Select locale. · To change the sounds, corrections, automatic correction settings and other settings for your touchscreen keypad, touch Multi-touch keyboard. Web surf the web with your phone Quick start: Browser Find it: > Browser 11:35 http://www.google.c.. Connection Over the air: Mobile network: , , Wi-Fi: Web address Touch to enter a URL. Drag or flick to scroll. Guildford Sign in iGoogle Settings Help New window Bookmarks Windows Touch Menu for options. Refresh Forward More Note: If you can't connect, contact your service provider.*

*Connect Your phone uses the mobile phone network (over the air) to connect to the web automatically. 24 Web Note: Your service provider may charge you to surf the web or download data. To use a wireless network, from the home screen, touch Menu > Settings > Wireless & networks. Touch Wi-Fi to turn it on, then touch Wi-Fi settings to search for nearby wireless networks. Touch a network to connect. There's more in "Wi-FiTM" on page 34. Browser options Touch Menu options New window Bookmarks Add a new browser window to your list. Shows a list of your bookmarks. Touch Add to add the current page to your list. View the browser windows that are currently open.*

*Reloads the current page. Navigate to a previously viewed page. Shows browser options, like Find on page, Select text, Page info, Share page, Downloads and Settings. to see browser options: Web touch tips Zoom & magnify In webpages, use double-touch to zoom in/out. You can also use pinch-to-zoom to zoom in/out; see "Pinch-to-zoom" on page 6.*

*Double-touch to zoom in. Android | Official Website Official site for the development of the open source project. Provides a directory of applications and links to download the source .. www.*

*android.com/ - Options More from www.android.com » Windows Refresh Forward More Double-touch to zoom out. Android Market Select links When you touch a link, your source/android.com/ - Options Android Community - Tracking the Android phone outlines it. If you Platform touch and hold the link, your phone shows options, like Open in new window or Bookmark link. Download apps Warning: Apps downloaded from the web can be from unknown sources. To protect your phone and personal Web 25 data, only download apps from sources you trust, such as "Android MarketTM" on page 31. Note: All apps downloaded are stored in your phone memory.*

*To download apps: 1 If you want to download apps from any webpage, from the home screen, touch Menu > Settings > Applications > Unknown sources. 2 To launch the browser, touch > Browser. 3 Find the app you want to download and touch the download link. Manage your downloads To view files or applications you have downloaded, touch > Browser > > More > Downloads. To clear your download history, touch Menu > Clear list. To cancel, touch Menu > Cancel all downloads. Location toss away your maps NavigationTM Your phone comes with Google Maps NavigationTM, a navigation system with voice guidance that shows you the way. Find it: > Navigation Turn-by-turn directions. You'll never wonder where to turn. 3D lane guidance.*

*Preview your route and destination. You can look around to see landmarks and turns. Connected navigation. Get live traffic reports and alerts. Select alternative routes.*

*Note: Availability may vary by market. Navigation linked to contacts. Store an address or location information and you're two touches away from seeing it on a map. For step-by-step instructions, go to http://www.google.*

*com/mobile/navigation/. Data saver Use less data by automatically turning off photo downloads, lowering image sizes and more. Find it: Home > Menu manager > Data saver 26 Location > Settings > Data Google MapsTM Note: Google AppsTM are not available with all service providers. For details, ask your service provider. Tip: Use pinch-to-zoom to zoom in and out. See "Pinch-to-zoom" on page 6. Set your location sources Set your phone to determine your location using GPS satellite signals (highly accurate, but uses battery power) or using the mobile network (less accurate, but conserves battery power). To set your location, from the home screen, touch Menu > Settings > Location & security > Use GPS satellites and/or Use wireless networks. Quick start: Google Maps Where am I? Where do I want to go? Don't worry--let Google MapsTM find out for you. Find it: Ontario St Grand Red > E Ontario St Maps 11:35 E Ohio St M N Micigan Ave N Wabash Ave N Rush St E Grand Av Map view Drag or flick to scroll.*

*Tap to show zoom. E S WaterSt Find your location Note: Don't forget to set your location sources. Touch Menu > My location. Your location is shown on the map as . The bigger the circle, the less accurate the location. N Dearborn St Google MapsTM opens by default in "Map mode" To . learn more about the different map modes, go to "Select map mode" on page 28. N Clark St Wacker Dr M W Lake St M E Wacker Pl State/Lake W Lake St N Micigan Ave E Randolph St Messaging Lake Randolph/ Wabash M M Randolph St Metra Washington-Blue Find any location 1 Touch Menu > Search. Touch for options. Search Directions Layers My Location Join Latitude More 2 Enter text in the search box, such as an address, business or city, then touch . Tip: If it's an address you have visited before, select from the list shown.*

> [You're reading an excerpt. Click here to read official MOTOROLA](http://yourpdfguides.com/dref/3771166) [DEFY user guide](http://yourpdfguides.com/dref/3771166)

 *Location 27 3 Touch the search box to view all the results, then touch the one you want. Select Show on map, Get directions, Call or Add as a contact. Get directions 1 Touch Menu > Directions. 2 Enter a starting point address or touch and select My current location, Contacts or Point on map. 3 Enter an end point address or touch Contacts or Point on map. and select Map view Shows a map, complete with names of streets, rivers, lakes, mountains and borders. This is the default view. Satellite view Shows map on top of aerial photo. Traffic view If available in your area, real-time traffic conditions are shown on the roads as colour-coded lines.*

*4 Select your mode of transport (car, public transport or walking), then touch Go. Your directions are shown as a list. To view your directions on a map, touch Show on map. 5 When you have finished, touch Menu > Clear map. > More Latitude Join Latitude See where your friends and family are on Google MapsTM. Plan to meet up, check that your parents got home safely or just stay in touch. Don't worry, your location is not shared unless you agree to it. You need to join Latitude and then invite your friends to view your location or accept their invitations. When using Google Maps (in any mode except Street View), touch Menu > Join latitude. Read the privacy policy and, if you agree with it, choose to continue.*

*Add & remove friends Find it: > Maps > Menu > Latitude Select map mode Touch Menu > Layers to select from Traffic, Satellite, Latitude, or recent searches, viewed positions or directions. Touch Menu > Layers > More layers to select from My maps, Wikipedia or Transit lines. Touch Clear map to clear your selections. 28 Location To add friends: 1 Touch Menu > Add friends. 2 Touch Select from contacts or Add via email address, then touch a contact and Add friends. If your friends already use Latitude, they'll receive an email request and a notification. If they have not yet joined Latitude, they'll receive an email request that invites them to sign in to Latitude with their Google account. To remove friends: 1 Touch Menu > Latitude to show your friends list, then touch a friend in your list. 2 Touch Remove this friend. Share location When you receive a request to share location details you can choose to: · Accept and share back--see your friend's location, and your friend can see yours.*

*· Accept, but hide my location--see your friend's location, but they can't see yours. · Don't accept--location information is not shared between you and your friend. Hide your location To hide your location from a friend, touch Menu > Latitude to show your friends list. Touch your contact name, then touch Menu > Privacy > Hide your location. Turn off latitude Touch Menu Touch Menu > Latitude to show your friends list.*

*> Privacy > Turn off latitude. Location 29 YouTubeTM go and create your own classic Note: This feature is not available in all areas. Check with your service provider. The YouTube user-generated content website lets you share videos with YouTube users everywhere. You don't need a YouTube account to browse and view videos.*

*Note: If you don't have a YouTube account, visit http://www.youtube.com to find out more. To create an account or sign in, go to "Your account" on page 31. Quick start: YouTube Post that great video you've taken and see how many hits you get. Find it: YouTube TM > YouTube 11:35 Watch videos See popular video categories, such as Most viewed, Most discussed and Most recent. Touch a category, then touch the video to start playing it. To see more video categories, touch Menu > Categories. Touch a video to play. Most viewed 2010 Indy 500 Mike Co.*

*.. Incredible scenes at the end of ... 01:28 1 week ago 1,388,559 views Search for videos Find it: Menu > Search Enter text, then touch Search. Germany "Satellite", L... http://www.*

*bbc.co.uk/eurovisio...*

*02:07 1 week ago 3,269,520 views American Idol Freakout... The outro song "Stalkin' Your M..*

*. 04:26 6 days ago 1,942,099 views Share videos Send someone a link to a video that you are watching. 1 Touch menu > Share. Touch for options. Viewed all most viewed Search Upload 2 Address and complete your email, then touch Send. My account Categories Settings 30 YouTubeTM Your account Log in or create account Find it: Menu > My account 1 To create your YouTubeTM account, touch the "Don't have a YouTube account? Touch here to create one" link. If you already have a YouTube account, enter your username and password, and touch Sign in. 2 For a new account, enter a username and complete the fields, then touch I accept. Upload videos Find it: Menu > Upload 1 Touch the video you want to upload. You can change the video title, description, set access rights and add tags.*

*2 Touch Upload. Apps for all get the app you want Android MarketTM Note: You'll need to set up a GmailTM account (see "GmailTM" on page 21) in order to buy and download apps from Android Market. Find it: > Market Get all the fun games and cool apps you want! Android Market provides you with access to software developers everywhere, so you can find the app you want. If you need help or have questions about Android Market, touch Menu > Help. Browse & install apps Scroll to and touch the app you want to install. Then, touch Install (if app is free) or Buy. Warning: If an app you are downloading requires access to your data or control of functions on your phone, you'll be asked to give your permission. After selecting Install, the app will download. After selecting Buy, you may be asked to sign in to an additional Google account. Sign in and select Purchase now to proceed.*

*After you download an app, the icon for that app appears on your app tab. Apps for all 31 Manage & restore apps To manage your apps, from the home screen, touch Menu > Settings > Applications > Manage applications. Touch the app to open the details screen--from here you can review, uninstall and more. To reinstall any downloaded items, from the home screen, touch Market > Downloads. All previously installed apps are listed and available for download.*

*BluetoothTM wireless lose the wires and go wireless Quick start: Bluetooth wireless Find it: From the home screen, touch Menu > Settings > Wireless & networks > Bluetooth settings 11:35 Bluetooth settings Bluetooth Device name MB525 Turn on & scan. Discoverable Make device discoverable Enhanced stereo Improved battery life and MP3 audio Quality for supporting devices Scan for devices Bluetooth devices Re-scan. (found device name) Pair with this device Connect. Note: Your settings may be different. 32 BluetoothTM wireless Turn Bluetooth power on or off Find it: From the home screen, touch Menu > Settings > Wireless & networks > Bluetooth Note: To extend battery life, turn Bluetooth power off when not in use.*

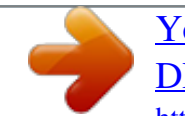

 *Note: Using a mobile device or accessory while driving may cause distraction and may be illegal. Always obey the laws and drive safely. Reconnect devices To reconnect your phone to a paired device automatically, simply turn on the device. To manually reconnect your phone with a paired device, touch the device name in the Bluetooth devices list. Connect new devices Note: This feature requires an optional accessory. To connect with a new device, you need to pair with it. You only need to do this once for each device--to connect again, just turn on the device. 1 Make sure the device you are pairing with is in*

*discoverable mode. Note: Refer to the guide that came with the device for details. 2 From the home screen, touch Menu > Settings > Wireless & networks > Bluetooth settings.*

*3 Touch Bluetooth to turn on and scan. If Bluetooth power is already on, touch Scan for devices. 4 Touch a device to connect. 5 If necessary, touch OK, or enter the device passkey (like 0000) to connect to the device. When the device is connected, the Bluetooth indicator appears in the status bar. Disconnect devices To disconnect your phone from a paired device automatically, simply turn off the device. To manually disconnect your phone from a paired device, touch the device name in the devices list, then touch Menu > Disconnect. Edit properties From the home screen, touch Menu > Settings > Wireless & networks > Bluetooth settings > Device name. Enter a name and touch OK. BluetoothTM wireless 33 Wi-FiTM home, office or hotspot use the Wi-Fi features in France unless you are indoors.*

*Quick start: Wi-Fi Use a wireless network for fast Internet access and to download data. Find it: From the home screen, touch Menu > Settings > Wireless & networks > Wi-Fi settings 11:35 Wi-Fi settings Turn Wi-Fi on or off Find it: From the home screen, touch Menu Settings > Wireless & networks > Wi-Fi > Note: To extend battery life, turn off Wi-Fi power when not in use. Wi-Fi search & connect To find networks in your range: Turn on & scan. Wi-Fi Connected to chisnett Network notification Wi-Fi networks Notify me when an open network is available 1 From the home screen, touch Menu > Settings > Wireless & networks > Wi-Fi settings. 2 Touch Wi-Fi to turn on and scan.*

*If Wi-Fi is already on, touch Menu > Scan. Your phone lists the networks it finds within range. Tip: To see your phone's MAC address or other Wi-Fi details, touch Menu > Advanced. 3 Touch a network to connect. 4 If necessary, enter Network SSID, Security and Wireless password and touch Connect. When your phone is connected to the network, the wireless indicator appears in the status bar. Tip: When you are in range and Wi-Fi is on, you will automatically reconnect to available networks you've connected to before. Your network Connected Connect. MOD Secured with WPA/WPA2 PSK, WPS Available Chisletts Secured with WPA/WPA2 PSK Smiths Secured with WPA/WPA2 PSK Orange Secured with WPA/WPA2 PSK Note: Your phone's Wi-Fi features and power levels are not permitted for outdoor operation in France. To avoid unlawful interference with radio signals, do not 34 Wi-FiTM Wi-Fi hotspot Note: You need to subscribe to Wi-Fi hotspot service to use this feature. Contact your service provider. You can set up your phone as a Wi-Fi hotspot to provide portable, convenient internet access to other Wi-Fi enabled devices. Setup Note: Risks can be associated with connecting to the public internet. Your phone allows you to create a 3G mobile hotspot, which may be accessible by unauthorised users. It is highly recommended that you use a password and other possible steps to protect your computer from unauthorised access.*

*To add security to your Wi-Fi hotspot: Find it: > 3G mobile hotspot > > Advanced > Wi-Fi AP mode Touch a setting to modify it: · SSID--Enter a unique name for your hotspot. · Security--Select the type of security you want: WEP, WPA or WPA2. Enter a unique password. Other users can access your Wi-Fi hotspot only if they enter the correct password. Note: WEP is the weakest option because it is highly vulnerable to hacking. WPA2 is recommended by IEEE. Channel--Select a channel that minimises potential interference. You may need to try different channels after your hotspot is active for a time. Touch Save when the settings are complete. Activate hotspot Find it: > 3G mobile hotspot > Tap to start mobile hotspot service When your Wi-Fi hotspot is active, other Wi-Fi enabled devices can connect by entering your hotspot's SSID, selecting a Security type, and entering the correct Wireless password.*

*If you can't activate the Wi-Fi hotspot: 1 Contact your service provider for the Access Point Name (APN) settings. 2 Touch Menu > Settings > Wireless & networks > Mobile networks > Access point names > service provider, then enter the settings from your service provider. 3 Touch APN type, then enter dun (all lowercase) and touch OK. Wi-FiTM 35 DLNA DLNA lets you expand the ways you can enjoy your photos and videos on a DLNA Certified HDTV or*

*monitor, using your own Wi-Fi network. Make sure your phone is connected to an active Wi-Fi network and has access to a DLNA Certified device. 1 Touch DLNA. > Play media Copy media to server Tips & tricks a few handy hints Shortcuts To... Return to the home screen See recently dialled numbers Sleep/wake your phone Set lock screen Touch Home Touch .*

*Dialler > Recent. 11:35 PM DLNA 2 Touch Play media, Copy media to server, Copy media to phone or Share media. Then follow the instructions you see on your phone. To sleep, press Power . To wake, press Power again. From the home screen, touch Menu > Settings > Location & security > Screen lock. Touch Search . . Copy media to phone Share media GoogleTM search GoogleTM search by voice Show last few apps used Touch and hold Search From the home screen, touch and hold Home . 36 DLNA To.*

*.. Turn flight mode on/off View and control BluetoothTM, Wi-Fi and GPS status Sync media to your desktop/laptop Sync contacts from your desktop/laptop to your phone Press and hold Power Flight mode. > To... Show email or updates from a group of friends Touch Contacts > Menu > Display group > Create new group. Create a group, then open the group (touch Contacts > Menu > Display group > group). Flick the screen to the left to see this group's message History or flick the screen to right to see their Status updates. Open the Universal inbox then touch Menu > Edit universal inbox to choose your accounts. Touch and hold an open area on your home screen to open the Add to home screen menu, then choose Shortcuts. Touch and hold the widget or shortcut until you feel a vibration, then drag it where you want. Touch and hold an empty spot on your home screen, then touch Motorola widgets > Bluetooth toggle, Wi-Fi toggle or GPS toggle.*

# *Visit www.motorola.*

*com/medialink Use the MOTOBLUR portal: www.motorola.com/ mymotoblur. Change which messages appear in the Universal inbox Add a shortcut on your home screen for an app or contact Move a widget or shortcut Tips & tricks 37 To..*

*. Delete a widget or shortcut Touch and hold a widget or shortcut until you feel a vibration, then drag it to the bin at the bottom right of your screen. · Unused online accounts that you registered with MOTOBLUR ("Edit & delete accounts" on page 12). · GPS, Wi-Fi and BluetoothTM use: Touch and hold an empty spot on your home screen, then touch Motorola widgets > Bluetooth toggle, Wi-Fi toggle or GPS toggle to view and control. · Email updates: Touch Messaging > Menu > Messaging settings > Email > Email delivery > Fetch schedule > Every hour or Manually. · Network speed: from the home screen touch Menu > Settings > Wireless & networks > Mobile networks > Select network > 2G only. · Network searching: to keep your phone from looking for networks when you are out of coverage, press and hold Power > Flight mode. · Display brightness: from the home screen, touch Menu > Settings > Sound & display > Brightness > (dimmer setting). · Display timeout delay: from the home screen, touch Menu > Settings > Sound & display > Screen timeout > (shorter setting). Battery tips Your phone is like a small computer, giving you a lot of information and apps, at 3G speed, with a touch display! Depending on what you use, that can take a lot of power.*

*To start getting the most out of your battery, touch Menu > Settings > Battery manager > Battery profile. Choose Performance mode for constant data transfer and battery use, Battery saver mode when your battery is low or Smart mode if you want to set Battery profile options that limit your data and wireless connections during off-peak hours. To save even more battery life between charges, you could reduce: · Recording or watching videos, listening to music or taking pictures. · Widgets that stream information to your home screen, such as news or weather ("Use & change your home screen" on page 8). 38 Tips & tricks Personalise add your personal touch Find it: From the home screen, touch Menu > Settings > Sound & display > Phone vibrate Tip: To silence calls, try Menu > Settings > Sound & display > Double tap to silence or Smart profile: face down. Widgets To create a new widget: 1 Find an empty spot on your home screen where you want to add a widget, then touch and hold. Tip: You can flick left or right to open other panels on your home screen. 2 Touch Motorola widgets or Android widgets. 3 Touch the type of widget. If necessary, enter the widget settings.*

*You can personalise widgets with content that you choose. Wallpaper To apply a new wallpaper: 1 Find an empty spot on your home screen, then touch and hold. 2 Touch Wallpapers. 3 Touch Media gallery to select a photo as your wallpaper, touch Live wallpapers or Wallpapers to choose a wallpaper that comes with your phone. Ringtones To personalise your ringtones: Find it: From the home screen, touch Menu > Settings > Sound & display > Phone ringtone or*

*Notification ringtone Tip: To use a song as a ringtone, touch > Music > My music > Songs, touch and hold the song name, then touch Set as ringtone. To set your vibrate options: Sounds · To set volume for media and videos, from the home screen, touch Menu > Settings > Sound & display > Media volume. · To play tones when using dial pad, from the home screen, touch Menu > Settings > Sound & display > Audible touch tones. · To play sound on a screen selection, from the home screen, touch Menu > Settings > Sound & display > Audible selection. Personalise 39 Display settings · To set display brightness, from the home screen, touch Menu > Settings > Sound & display > Brightness. · To set animation, from the home screen, touch Menu > Settings > Sound &*

*display > Animation.*

*Photos & videos see it, capture it, share it! Photos Take & share photos Take that family photo and post it online for everyone to see. Find it: 5MP 641 Date & time Set date, time, time zone and formats: Find it: From the home screen, touch Menu > Settings > Date & time > Camera Touch to take the photo. Language & region Set your menu language and region: Find it: From the home screen, touch Menu > Settings > Language & keyboard > Select locale 5MP Touch screen to open options. 641 Tag (location or custom tags) Resolution (touch to change) Photos Remaining (depends on photo resolution and memory card) Note: Photos are stored on your microSD memory card. To change picture resolution, in the viewfinder, touch Menu > Settings > Picture resolution. To take the photo, touch 40 Photos & videos . The photo you've just taken is shown on the screen. Touch the photo, then: · To set the photo as a wallpaper or contact photo, touch Set as. · To send the photo in a message or post it online, touch Share. For more info on sharing your photos, see "Share your photo gallery" on page 41.*

*· To delete the photo, touch Delete. · To upload the photo to the web, touch Quick upload. Photo options In the viewfinder, touch the screen to open the Scenes, Effects, Light and Switch to options. In the viewfinder, touch Menu a menu. View your photos Find it: > Gallery Tip: Use pinch-to-zoom to zoom in and out. See "Pinch-to-zoom" on page 6. Play a slideshow Touch > Gallery, touch a picture, then touch to start a slideshow. To stop the slideshow, touch the display. To return to the gallery, touch Back . > Settings to open Share your photo gallery Find it: > Gallery To send your photo in a message or post it online: 1 Touch and hold a photo, then touch Share.*

*2 Choose how you want to share--by Email, Picasa, MOTOBLUR - Photo sharing or Text messaging. Manage your photos Find it: > Gallery > Camera roll Touch and hold a photo, then: · To delete the photo, touch Delete. · To set the photo as a contact picture or wallpaper, touch Set as. Tip: To copy photos to/from a PC, go to "Memory card & file transfer" on page 48. Photos & videos 41 Videos Record & share videos Find it: CIF 03:25:09 Video options Camcorder CIF > In the viewfinder, touch the screen to open the Scenes, Effects, Light and Switch to options.*

*Resolution (touch to change) Tag (location or custom tags) Minutes left (depends on video resolution and memory card) Record. In the viewfinder, touch Menu a menu. Play your videos Find it: > > Settings to open Gallery > All videos > video Note: To see the controls while the video is playing, touch the*

*display.*

[You're reading an excerpt. Click here to read official MOTOROLA](http://yourpdfguides.com/dref/3771166) [DEFY user guide](http://yourpdfguides.com/dref/3771166)

 *Touch screen to open options. Tip: To send your video in a message, set the video resolution to Small (QCIF) by touching Menu > Settings > Video resolution.*

*To record the video, touch . The video you've just recorded is shown on the screen. Touch the video, then: · To send the video in a message or post it online, touch Share. For more info on sharing your photos, see "Share your photo gallery" on page 41. · To play the video, touch . · To delete the video, touch Delete. 42 Photos & videos Music when music is what you need... Music videos.*

*Watch videos from YouTubeTM, pre-recorded TV programmes and your own videos. Community. Find songs, see what people are listening to all around the world and see what's hot on the music charts. Song identification. Get information about a song that is playing. Select Tell me what is playing and hold your phone close to the source of the music. Note: Recognition will not take place if the music is from a live concert or a musical performance in which digital recording is not even. Configuration data. Some features in Connected Music Player, such as Music videos and news, Community, Song identification and Song lyrics, require data traffic. Set the data mode: Tap Menu > Settings > Data usage.*

*Your music community Listen to the radio, watch videos, read music news and more. Find it: Connected Music Player > Music 11:35 My music Radio Music videos Community Song identification Quick start: Music Touch, touch, play--instant music. Just open your music library, then select what you want to play. My music. Listen to your tunes.*

*Radio. Surf the airwaves for fresh music. There's something for everyone. You need a headset for FM radio. Check out SHOUTcastTM Radio for music from all generations and types.*

*Music 43 Find it: > Music 11:35 11:35 So title Song title Song title itl · MicrosoftTM WindowsTM PC or AppleTM MacintoshTM. · a USB data cable. · Memory card. Your music is stored on your memory card. Your phone supports removable microSD memory cards up to 32 GB capacity. To make sure your*

*memory card is installed, go to "Assemble & charge" on page 3. @@What music file formats can I play? @@@@What headphones can I use? Your phone has a 3.5 mm headset jack for wired stereo listening. @@@@@@@@You can download Windows Media Player from www.microsoft.*

*com. 1 On your PC, open Windows Media Player. 2 Insert a music CD into the PC's CD ROM drive. @@@@@@The songs are imported to the Windows Media Player Library. @@Note: Copyright--do you have the right? @@Your phone should show in the status bar. @@, Other operating systems may not be compatible. 2 Your phone shows a USB connection dialogue. Touch USB Drive. @@3 On your PC, open Windows Media Player. @@"Device" select your phone.*

*@@@@@@@@. Your music is stored by artists, albums, songs and playlists. Touch a category, then touch the song or playlist you want to play. @@Love this song or hate it? Let your friends know. Touch Menu > Send blip.*

*Touch Menu > More > Add to playlist. Touch Menu > More > Set as ringtone. Touch Menu Delete. @@@@To add a song to the playlist you're playing, touch Menu > More > Add to playlist in the music player. To edit, delete and rename playlists, touch and hold the playlist in the music library.*

*FM Radio Plug in a 3.5 mm headset and surf the airwaves for fresh music. Find it: > Music > Radio add to playlist use as ringtone delete Hide, wake, turn off Touch Home to use another app. Your music will continue to play. When you see in the status bar a song is playing, flick down to see details. Touch the song to return to the music controls. To turn off your music touch . Music 47 Memory card & file transfer copy photos, music and more to your phone When you connect your phone or type the MPP URL into your computer's browser, you'll see the MPP home screen. Open your recent activity (Home), Contacts, Photos, Settings, File manager or Support. Open details about your phone's network signal, battery or memory.*

*Memory card Note: You need the memory card installed for some features on your phone, such as Camera. To insert a memory card, see "Assemble & charge" on page 3. To open and manage memory card files on your phone, use "Quickoffice" on page 50. Note: Do not remove your memory card while your phone is using it or writing files to it. Warning: When you format a memory card, all data on the card is deleted. To remove or format your memory card, you need to unmount it. Touch Menu > Settings > SD card & phone storage > Unmount SD card. Then, to format your memory card, touch Format SD card. View & transfer files Your can use Motorola Phone Portal (MPP) to connect your phone and computer with a cable or a Wi-Fi network. Show All recent activity, or only your SMS (text messages) or Calls.*

*Choose your language. Note: MPP works best with Internet Explorer 7 or newer, with JavaScript and cookies enabled. 48 Memory card & file transfer Connect through a Wi-Fi network Note: Most public Wi-Fi networks (like the ones at coffee shops) don't let devices connect to each other. In that case, you need a USB cable connection. 1 Touch > Phone portal 2 If your phone is connected to a W-Fi network, it shows an MPP URL.*

*Use a computer on the network to enter the URL in a browser. It opens the MPP home screen! When your phone is connected ( appears in the status bar), touch Back to close the settings. Soon, MPP shows a URL at the bottom of your screen. Using a computer on the same Wi-Fi network, just type the URL into the browser to open the MPP home screen! Connect through a USB cable 1 Turn on your phone and computer and connect them with a USB-to-micro USB cable. Your computer might guide you through installing Motorola drivers.*

*2 Once your computer has the correct Motorola drivers, it opens the MPP home page in your browser. A Motorola icon appears in your task bar, in the lower right of your computer screen. If you have Motorola Media Link, it will launch instead of MPP To use MPP right-click . , in your task bar, select "When the phone connects, launch... and choose MPP Disconnect and " . reconnect your phone to launch MPP . http://192.168.*

*1.127:8080 Tip: When your phone's Wi-Fi is on, it automatically reconnects to nearby networks it has used. To turn Wi-Fi on or off, touch Menu > Settings > Wireless & networks > Wi-Fi If your phone is not connected to a Wi-Fi network, it asks you to connect. Touch OK to open the Wi-Fi settings screen, then turn on Wi-Fi and touch a network to connect. For network passwords, ask other network users or administrators. For your phone's MAC address and Wi-Fi details, touch Menu > Advanced. Memory card & file transfer 49 Tools stay on top of things To delete an event, touch and hold it, then touch Delete event.*